# Vehicle Viewer Live

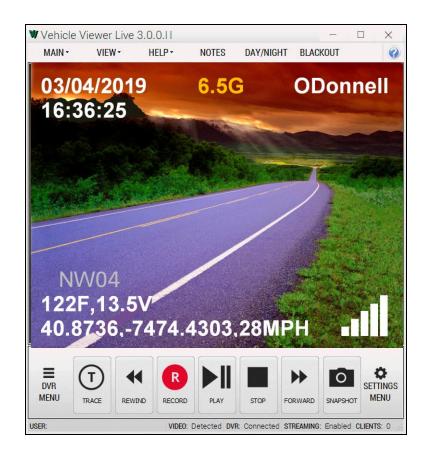

# User's Guide

version 3.0.0.11

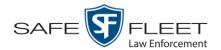

# **Table of Contents**

| Introduction                                 | 1  |
|----------------------------------------------|----|
| Minimum System Requirements                  | 1  |
| Minimum System Requirements                  | 1  |
| Recommended System Requirements              | 1  |
| Installing Vehicle Viewer Live               | 2  |
| Installing Vehicle Viewer Live & PatrolScout | 2  |
| Installing Vehicle Viewer Live               | 6  |
| User Interface                               | 10 |
| Main Window                                  | 10 |
| Title Bar                                    | 10 |
| Menu Bar                                     | 10 |
| Toolbar Buttons                              | 11 |
| Status Bar                                   | 12 |
| Menus                                        | 13 |
| Main Menu                                    | 13 |
| Notes Option                                 | 13 |
| View Menu                                    | 14 |
| Help Menu                                    | 14 |
| Manually Logging into the DVR                | 15 |
| Logging out of the DVR                       | 16 |
| Displaying the Version Number                | 16 |
| Application Settings                         | 17 |
| Changing the DVR Settings                    | 17 |
| Changing the User Interface Settings         | 21 |
| Changing the Snapshot Files Location         | 21 |
| Changing the Application's Language          | 24 |
| Switching Between the Day & Night Skins      | 25 |
| Turning Blackout Mode On/Off                 | 26 |
| Turning Fullscreen Mode On/Off               | 27 |
| Scaling the Application to Your Video        | 27 |
| Changing the Video Settings                  | 27 |
| Changing the Video Quality Settings          | 28 |

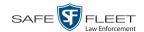

# **Application Settings (cont'd)**

| Changing the Video Settings (cont'd)                   |    |
|--------------------------------------------------------|----|
| Changing the Video Trim Settings                       | 30 |
| Changing the Audio Settings                            | 33 |
| Changing the Volume Settings Applied after Redocking   | 33 |
| Changing the Volume Settings Applied at System Startup | 35 |
| Changing the Streaming Settings                        | 38 |
| Turning Streaming On/Off                               | 38 |
| Changing the RTSP Streaming Settings                   | 42 |
| Changing the Client Streaming Settings                 | 44 |
| Changing the Encoding Settings                         | 46 |
| Resetting the Video Encoding Setting                   | 46 |
| Changing the Video Encoding Setting                    | 48 |
| Contact Information                                    | 50 |
| ndev                                                   | 51 |

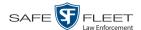

### Introduction

Vehicle Viewer Live is a software application designed to work in conjunction with the Flashback digital in-car video system and, optionally, Mobile-Vision's PatrolScout application. As with our original Vehicle Viewer application, Vehicle Viewer Live allows you to view videos and access the Flashback controls from your mobile data computer. This provides you with a much larger display view than that of the Flashback monitor.

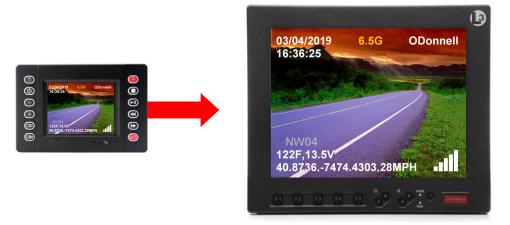

Live Streaming Feature In addition to the standard Vehicle Viewer functionality, Vehicle Viewer Live is designed to work with the optional *PatrolScout* application to stream video and vehicle information live from your in-field Flashback DVR to the PatrolScout server software. A supervisor could, for example, stream video live from all of his in-field patrol cars to his PC back at the precinct.

PatrolScout

Because you can use Vehicle Viewer Live with or without the optional PatrolScout application, those sections that pertain to PatrolScout are marked by the graphic pictured left. If you are not a PatrolScout user, you can skip these sections.

# Requirements

The mobile data computer on which you install Vehicle Viewer Live must meet the minimum requirements listed below. However, wherever possible, we recommend that you upgrade to the *recommended* requirements. The latter will provide you with optimal speed and processing power.

# **Minimum System Requirements**

- ☐ Hardware—Intel i3 8190U, 4 GB RAM
- ☐ Operating System— Windows 7 Professional SP1

# **Recommended System Requirements**

- ☐ Hardware—Intel i5 2310M processor, 4 GB RAM
- ☐ Operating System—Windows 10 Professional

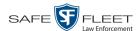

## **Installing Vehicle Viewer Live**

This section describes how to install the Vehicle Viewer Live application in your vehicle. In addition to Vehicle Viewer Live, your installation file includes a copy of Adobe Reader, the UMD Editor, and (if purchased), PatrolScout.

Before you proceed with the installation, first review the "Requirements" section on the previous page to make sure your mobile data computer meets the minimum hardware/software requirements. If you are installing PatrolScout, you will also need the IP address of the PatrolScout server. If you don't know it, your Flashback System Administrator and/or agency Network Specialist can provide you with this information. Next, proceed to the appropriate section:

- ☐ Installing Vehicle Viewer Live & PatrolScout, below
- ☐ Installing Vehicle Viewer Live, page 6.

## **Installing Vehicle Viewer Live & PatrolScout**

#### Patro Scout

This section describes how to install the Vehicle Viewer Live and the PatrolScout application on your mobile data computer. If you purchased Vehicle Viewer Live as a stand-alone application (i.e., without PatrolScout), see "Installing Vehicle Viewer Live" on page 6 instead.

- 1 Login to your mobile data computer as an administrator.
- **2** Double-click on the **setup** file provided by Mobile-Vision.
- **3** Follow the system prompts until the following popup displays:

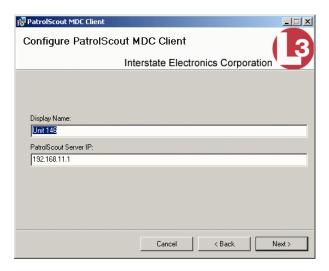

**4** Enter the client name (i.e., *Unit 146*) in the *Display Name* field. For example, you may wish to enter the same name that is assigned to your DVR.

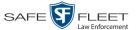

- **5** Enter the IP address for your PatrolScout server in the *PatrolScout Server IP* field. Your System Administrator or agency Network Specialist can provide you with this information.
- **6** Follow the system prompts until the installation is complete.
- 7 Determine what the *Subnet Mask* is for your mobile data computer's Ethernet network. For example, if you are running Vehicle Viewer Live on Windows 7, you would select the **Details** button on your LAN's connection status page.

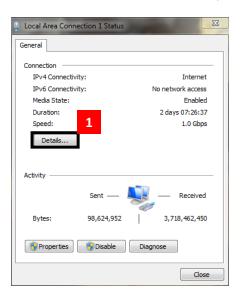

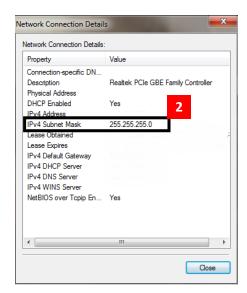

- **8** Make sure the door to your DVR is open.
- **9** Press **(M)**. The DVR Main Menu displays.
- **10** Select **Network**. The Network menu displays.
- **11** Select **Ethernet**. The Ethernet screen displays.

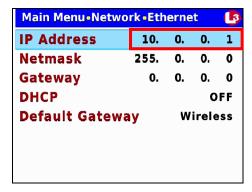

12 Change the IP Address to one that is on the same subnet as the PC or laptop on which you're running Vehicle Viewer Live. (This IP Address is typically assigned by your

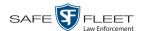

IT department.) For more detailed instructions, see "Entering/Changing the Ethernet IP" in the *Flashback3 & FlashbackHD User's Guide*.

13 Change the *Netmask* field so that it matches the *Subnet Mask* value on your LAN. For more detailed instructions, see "Entering/Changing the Ethernet IP Mask" in the *Flashback3 & FlashbackHD User's Guide*.

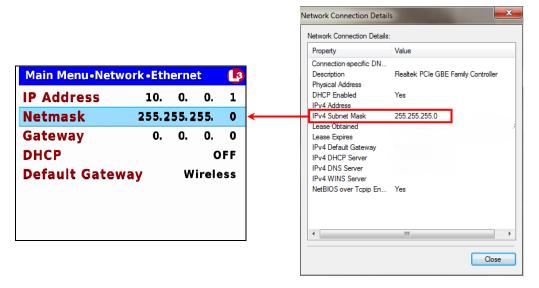

- 14 Press M three times to save your changes and exit this option.
- **15** Open the Vehicle Viewer Live application.
- **16** Go to the top of the page and select **VIEW**→ **SETTINGS** from the menu bar.

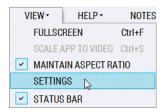

The Vehicle Viewer Live Settings screen displays, as pictured below.

17 Change the *IP Address* field so that it matches the value on the DVR's Ethernet screen. For more detailed instructions, see "Changing the DVR Settings" on page 17.

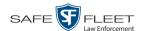

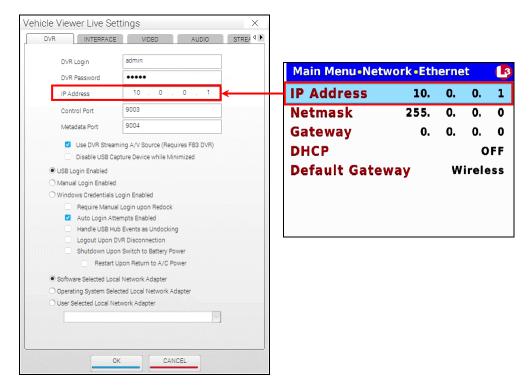

- **18** Deselect the following checkboxes on the DVR tab:
  - ☐ Shutdown Upon Swich to Battery Power
  - ☐ Restart Upon Return to AC Power
- **19** Click the **STREAMING** tab.

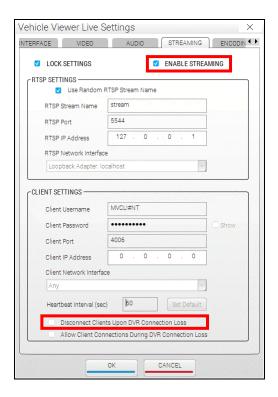

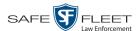

- 20 If the LOCK SETTINGS checkbox is currently selected, deselect it. Otherwise proceed to the next step.
- **21** Select the ENABLE STREAMING checkbox.
- **22** Deselect the *Disconnect Client Upon DVR Connection Loss* checkbox.
- 23 Click OK.
- **24** Reboot your mobile data computer.

## **Installing Vehicle Viewer Live**

This section describes how to install the Vehicle Viewer Live application on your mobile data computer. If you are using Vehicle Viewer Live with PatrolScout, see "Installing Vehicle Viewer Live & PatrolScout" on page 2 instead.

- 1 Login to your mobile data computer as an administrator.
- 2 Insert the Vehicle Viewer Live disk in your PC's CD/DVD tray.
- **3** Navigate to the Vehicle Viewer Live folder.
- 4 Double-click on the **Vehicle Viewer Live** application file.
- 5 Follow the system prompts until the installation is complete.
- Determine what the *Subnet Mask* is for your mobile data computer's Ethernet network. For example, if you are running Vehicle Viewer Live on Windows 7, you would select the **Details** button on your LAN's connection status page.

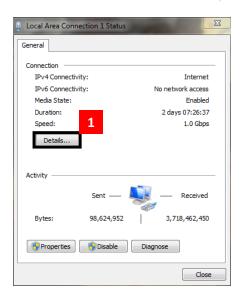

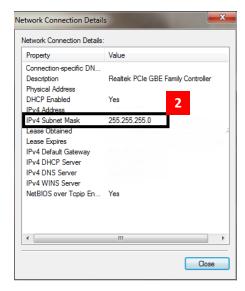

7 Make sure the door to your DVR is open.

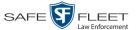

**8** Press **M**. The DVR Main Menu displays.

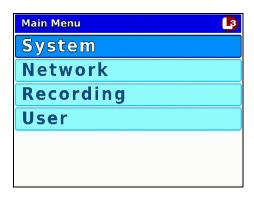

**9** Select **Network**. The Network menu displays.

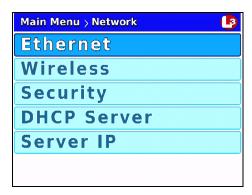

**10** Select **Ethernet**. The Ethernet screen displays.

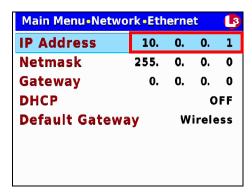

- 11 Change the IP Address to one that is on the same subnet as the PC or laptop on which you're running Vehicle Viewer Live. (This IP Address is typically assigned by your IT department.) For more detailed instructions, see "Entering/Changing the Ethernet IP" in the Flashback3 & FlashbackHD User's Guide.
- 12 Change the *Netmask* field so that it matches the *Subnet Mask* value on your LAN. For more detailed instructions, see "Entering/Changing the Ethernet IP Mask" in the *Flashback3 & FlashbackHD User's Guide*.

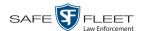

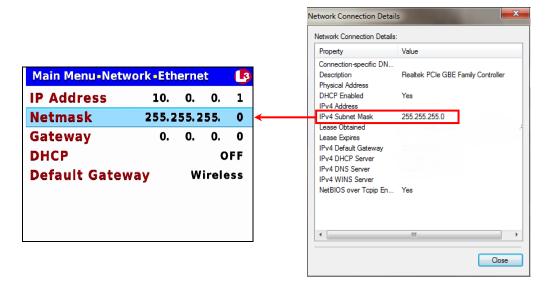

- 13 Press M three times to save your changes and exit this option.
- **14** Open the Vehicle Viewer Live application.
- **15** Go to the top of the Main Window and select **VIEW→ SETTINGS** from the menu bar.

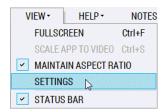

The Vehicle Viewer Live Settings screen displays, as pictured below.

**16** Change the *IP Address* field so that it matches the value on the DVR's Ethernet screen. For more detailed instructions, see "Changing the DVR Settings" on page 17.

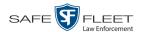

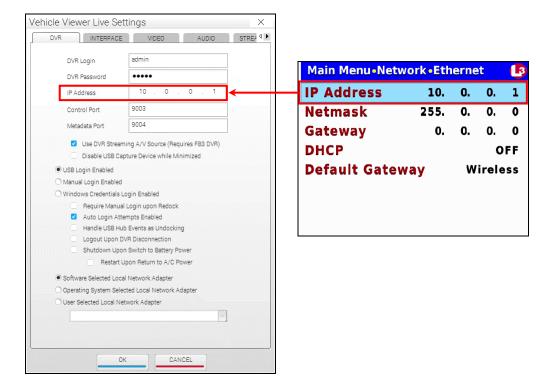

- 17 Click OK.
- **18** Reboot your mobile data computer.

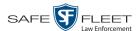

## **User Interface**

## **Main Window**

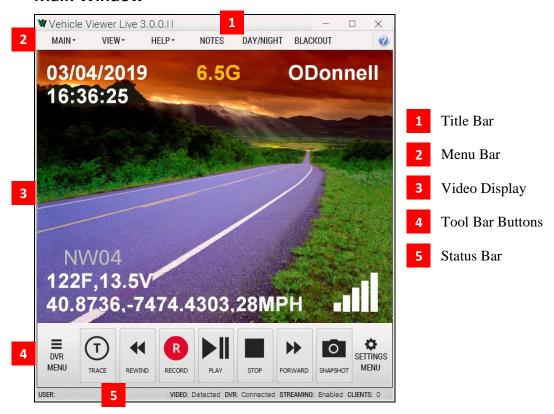

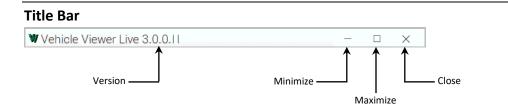

The Title Bar contains the Vehicle Viewer Live version number and the *minimize*, *maximize*, and *close* buttons.

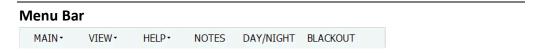

The Menu Bar contains the MAIN, VIEW, and HELP menus, as well as the NOTES, DAY/NIGHT, and BLACKOUT options.

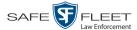

#### **Toolbar Buttons**

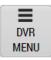

Display the Flashback Main Menu when the DVR door is open.

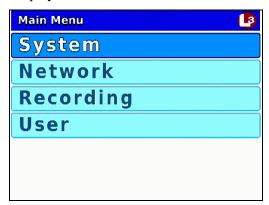

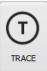

While in *Record* mode: Mark a position in a recording, referred to as a *Trace Point*. While in *Play* mode: Advance to a previously marked Trace Point while playing back a video, or toggle between the "image" and "text" views while on the Playlist screen.

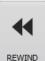

While in *Idle* mode: Toggle monitor display between Channel 1 (Nite-Watch camera) and Channel 2 (Backseat and Bullet cameras).

While in *Play* mode: Rewind slowly (press once) or quickly (press twice)

While *playback* video is paused: Rewind one frame at a time

While in *Menu* mode on a field value: Display previous field value *or* lower the numeric value of a field segment (while in a multi-part numeric field, such as a *date*).

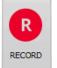

While in *Idle* mode: Begin recording

While in *Record* mode: Toggle the in-car microphone off/on While in *Menu* mode: Select the highlighted menu item or field

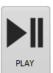

While in *Idle* mode: Display the *Playlist* directory

While in *Playlist* directory: Select highlighted video

<u>While in *Play* mode</u>: Toggle video *pause* function on/off (press and release button), *or* display the Select Source menu (press and **hold** button).

While in *Menu* mode: Move the cursor *down* 

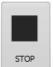

While in *Record* mode: Stop recording

While in *Play* mode: Stop video playback session

While in *Menu* mode: Move the cursor *up* 

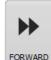

While in *Play* mode: Advance slowly (press once) or quickly (press twice)

While in *Menu* mode on a menu screen: Select highlighted menu item

While in *Menu* mode on a field value: Display next field value *or* increase the numeric value of a field segment (while in a multi-part numeric field, such as a *date*).

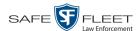

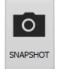

Take a snapshot of the current video screen and save it to the location specified on the INTERFACE tab (see also "Changing the Snapshot Files Location" on page 21). If the specified snapshot location does not permit you to save files due to lack of operating system privileges, the snapshot will be saved to your desktop.

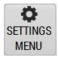

Display the controls for playback brightness and volume. **NOTE**: These controls *only* affect the *playback* brightness and volume; they do *not* affect the brightness/volume settings for the LCD display, DVR speaker, or recorded video file.

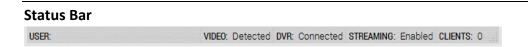

The Status Bar displays at the bottom of the Vehicle Viewer Live window. To display or hide this bar, go to the top of the Main Window and select VIEW→ STATUS BAR from the menu bar.

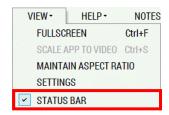

The components of the Status Bar are described below.

| Status Bar |                                                      |
|------------|------------------------------------------------------|
| Component  | Description                                          |
| USER       | The User ID of the person who is logged into the DVR |
| VIDEO      | The video detection status                           |
| DVR        | The DVR connection status                            |
| STREAMING  | The streaming connection status                      |
| CLIENTS    | The number of connected Live Clients                 |

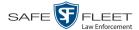

### Menus

#### Main Menu

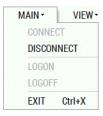

The Main Menu options are described below.

| Main Menu Options |                            |
|-------------------|----------------------------|
| Option            | Description                |
| CONNECT           | Connect to the DVR         |
| DISCONNECT        | Disconnect from the DVR    |
| LOGON             | Manually login to the DVR  |
| LOGOFF            | Manually logoff of the DVR |
| EXIT              | Exit Vehicle Viewer Live   |

## **Notes Option**

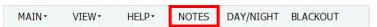

The **NOTES** selection on the menu bar is used to open the Flashback UMD Editor, as pictured below. This utility is used to attach predefined user metadata (i.e., custom data fields) to a recorded video.

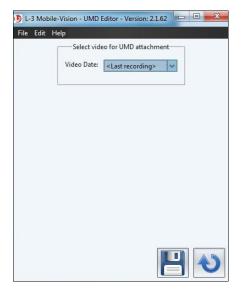

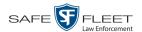

## View Menu

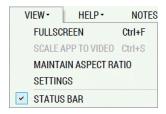

The View Menu options are described below.

| View Menu Options     |                                                                                        |
|-----------------------|----------------------------------------------------------------------------------------|
| Option                | Description                                                                            |
| FULLSCREEN            | Display video in full screen view                                                      |
| SCALE APP TO VIDEO    | Resize application to display video at unscaled dimensions                             |
| MAINTAIN ASPECT RATIO | Toggle the video display between Stretched Mode and Video Aspect Ratio Maintained mode |
| SETTINGS              | View/edit the Application Settings form                                                |
| STATUS BAR            | Display or hide the status bar                                                         |

## **Help Menu**

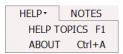

The **HELP TOPICS** option opens the Online Help System (i.e., application integrated HTML Help), and the **ABOUT** option displays the application's version number and build date.

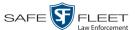

# Manually Logging into the DVR

Whenever possible, it's recommended that you login to the DVR using your USB Login Key. (For instructions, see "Logging into a DVR Using Your USB Login Key" in the *Flashback3 & FlashbackHD User's Guide*.) However, if you need to login to your DVR but have either lost, misplaced, or forgotten your USB login key, you can login in manually from within the Vehicle Viewer Live application.

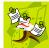

**NOTE**: This option is only available if the *Manual Login Enabled* checkbox is selected on the DVR Settings menu.

1 Go to the top of the Main Menu and select MAIN→ LOGON from the menu bar. The following popup displays.

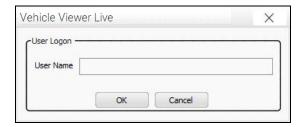

**2** Enter your officer name in the *User Name* field. This is the same *Officer Name* that is saved in the DVR record on the DES application, as pictured below.

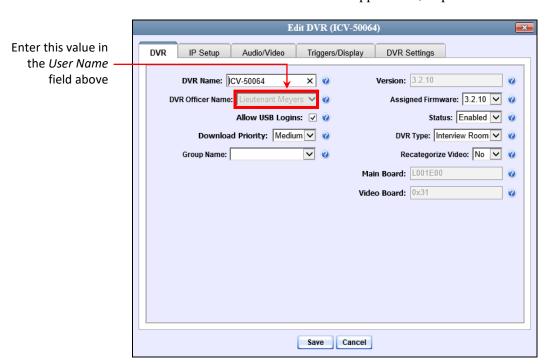

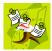

**NOTE**: If the value you enter in the *User Name* field does not match the *Officer Name* field *exactly*, the system will not link your videos to you. Rather, it will link your videos to an autocreated \*no name user. If this occurs, you can reassign the videos

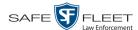

later, as described in "Reassigning Multiple Videos to a Different Officer" in chapter 2 of the *DEP Administrator's Guide*.

3 Click OK.

# Logging out of the DVR

If you logged in through the Vehicle Viewer Live menu, go to the top of the Main Window and select MAIN→ LOGOFF from the menu bar.

-OR-

If you logged in using your USB Login Key (typical), click the following buttons in sequential order:

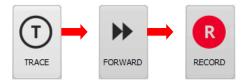

# **Displaying the Version Number**

To determine what version of Vehicle Viewer Live you currently have installed, go to the top of the Main Window and select **HELP→ ABOUT** from the menu bar.

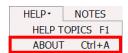

The About Vehicle Viewer Live popup displays.

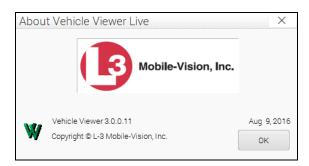

To close this popup, click **OK**.

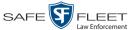

# **Application Settings**

To change the Vehicle Viewer Live Settings, proceed to the appropriate section:

- ☐ Changing the DVR Settings, below
- ☐ Changing the User Interface Settings, page 21
- ☐ Changing the Video Settings, page 27
- ☐ Changing the Audio Settings, page 33.
- ☐ Changing the Streaming Settings, page 38
- ☐ Changing the Encoding Settings, page 46.

# **Changing the DVR Settings**

This section describes how to change the settings that enable Vehicle Viewer Live to communicate with the DVR.

1 Go to the top of the Main Window and select **VIEW→ SETTINGS** from the menu bar.

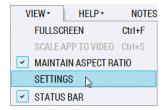

The Vehicle Viewer Live Settings screen displays.

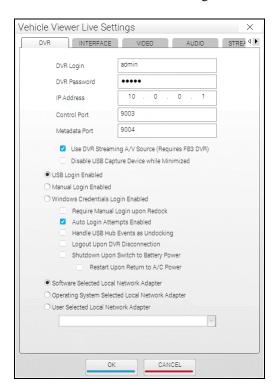

The fields on this tab are described in the table on the next page.

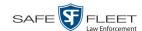

| DVR Tab                                                                        |                                                                                                    |
|--------------------------------------------------------------------------------|----------------------------------------------------------------------------------------------------|
| Component                                                                      | Description                                                                                                    |
| DVR Login                                                                      | The login for the connection between Vehicle Viewer Live and the DVR. Do not change this value unless instructed to do so by a Mobile-Vision Support professional.                                                                                                    |
| DVR Password                                                                   | The password for the <i>DVR Login</i> above. Do not change this value unless instructed to do so by a Mobile-Vision Support professional.                                                                                                    |
| IP Address                                                                     | The IP address of the DVR that Vehicle Viewer Live is connected to. This setting should match the IP address specified in the DVR's Ethernet Setup interface.  Typically, the IP address used by a DVR is unique,                                                                                   |
|                                                                                | requiring this setting change to be made <b>before</b> Vehicle Viewer Live can connect to the associated DVR.                                                                                                    |
|                                                                                | The following image shows the DVR's Ethernet Setup interface, which you can access via the DVR MENU button (DVR door must be <i>open</i> ).                                                                                                    |
|                                                                                | Main Menu-Network-Ethernet                                                                                                    |
|                                                                                | IP Address 10. 0. 0. 1                                                                                                    |
|                                                                                | Netmask 255. 0. 0. 0                                                                                                    |
|                                                                                | Gateway 0. 0. 0. 0                                                                                                    |
|                                                                                | DHCP OFF                                                                                                    |
|                                                                                | Default Gateway Ethernet                                                                                                    |
| Control Port                                                                   | A setting for the network connection between Vehicle Viewer Live and the DVR. System default is <b>9003</b> . Do not change this value unless instructed to do so by a Mobile-Vision Support professional.                                                                                          |
| Metadata Port                                                                  | A setting for the network connection between Vehicle Viewer Live and the DVR. System default is <b>9004</b> . Do not change this value unless instructed to do so by a Mobile-Vision Support professional.                                                                                          |
| Use DVR Streaming<br>A/V Source<br>(Requires Flashback3<br>or FlashbackHD DVR) | A setting that, when selected, allows you to stream video directly from your Flashback3 or FlashbackHD to Vehicle Viewer Live without having to use the diamond encoder device that is required with earlier versions of Flashback. Select this option if you have Flashback version 3.1 or higher. |

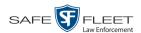

| DVR Tab (cont'd)                           |                                                                                                    |
|--------------------------------------------|----------------------------------------------------------------------------------------------------|
| Component                                  | Description                                                                                                    |
| Disable USB Capture Device while Minimized | A setting that, when selected, disables the use of the USB capture device while the Vehicle Viewer Live application main window is minimized. This option is helpful in cases where a Vehicle Viewer Live laptop is docked in a docking station and the application remains running while the power to the docking station is cut.  This option is only available when the <i>Use DVR Streaming A/V Source</i> option is deselected. |
| USB Login Enabled                          | A radio button used to indicate whether or not users must use a USB Login Key to log in and out of this DVR. If selected (default), users are required to use a USB Login Key to login/logout of the DVR.                                                                                                    |
| Manual Login Enabled                       | A radio button used in conjunction with the <i>Require Manual Login upon Redock</i> checkbox to indicate whether or not users are required to login manually. If selected, you will be able to select the <i>Require Manual Login upon Redock</i> checkbox, which in turn will prompt the user to enter his name on the Login Dialog box whenever he redocks his mobile data computer.                                               |
| Windows Credentials Login<br>Enabled       | A radio button used to indicate whether or not the system will automatically pass the mobile data computer's Windows user name to the DVR, eliminating the need for the user to login using a DVR Login Key or manual login. If selected, the system will automatically pass the user's Windows user name to the DVR.                                                                                                    |
| Require Manual Login upon<br>Redock        | A checkbox used in conjunction with the <i>Manual Login Enabled</i> radio button. When selected, this checkbox will prompt the user to enter his name on the Login Dialog box whenever he redocks his mobile data computer.                                                                                                    |
| Auto Login Attempts<br>Enabled             | A checkbox used to indicate whether or not Vehicle Viewer Live will continue login attempts even when the application is not connected to the DVR. When selected, Vehicle Viewer Live will continue login attempts when the application is disconnected from the DVR. By default, this option is selected.                                                                                                    |
| Handle USB Hub Events as<br>Undocking      | A checkbox used to indicate whether or not Vehicle Viewer Live should automatically shut down in response to a USB hub disconnection event. Do not change this setting unless instructed to do so by your Mobile-Vision Support representative.                                                                                                    |

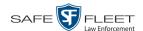

| DVR Tab (cont'd)                                   |                                                                                                    |
|----------------------------------------------------|----------------------------------------------------------------------------------------------------|
| Component                                          | Description                                                                                                    |
| Logout upon DVR<br>Disconnection                   | A checkbox used to indicate whether or not a user will automatically be logged out of the DVR when Vehicle Viewer Live undocks, loses connectivity to the DVR, or shuts down.                                                                                                    |
| Shutdown Upon Switch to<br>Battery Power           | A checkbox used to indicate whether or not Vehicle Viewer Live should shut down whenever the DVR switches to battery power, such as when the vehicle mount that provides power to the docking station loses power.                                                                                                    |
| Restart Upon Return to A/C Power                   | A checkbox used to indicate whether or not Vehicle Viewer Live should automatically restart when the DVR returns to A/C power after running on battery power for a period of time.                                                                                                    |
| Software Selected Local<br>Network Adapter         | When this radio button is selected, it allows the algorithms in the Vehicle Viewer Live software to determine which network adapter to use based on the following information:  Network adapter IP address  DVR IP address  Network masks  Ability to ping the DVR.  The network adapter uses TCP connection binding to ensure that the connection to the DVR uses the software selected network adapter. By default, this option is selected. |
| Operating System Selected<br>Local Network Adapter | When this radio button is selected, the operating system will determine which network adapter to use for the DVR connection. This option is useful when third party software or hardware applications, such as Net-Motion, are used to dynamically route IP connections.                                                                                                    |
| User Selected Local<br>Network Adapter             | When this radio button is selected, the user will select which network adapter to use for DVR connection by selecting an adapter from the list of available network adapters on the system.                                                                                                    |

- **2** Enter/select your changes in the appropriate fields.
- 3 Click OK.

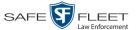

## **Changing the User Interface Settings**

This section describes how to change the settings that relate to Vehicle Viewer Live's graphical user interface.

For specific instructions, see:

- ☐ Changing the Snapshot Files Location, below
- ☐ Changing the Application's Language, page 24
- ☐ Switching Between the Day & Night Skins, page 25
- ☐ Turning Blackout Mode On/Off, page 26
- ☐ Turning Fullscreen Mode On/Off, page 27
- ☐ Scaling the Application to Your Video, page 27.

## **Changing the Snapshot Files Location**

This section describes how to change the disk drive location where you wish to save snapshots that are captured via the SNAPSHOT button.

1 Go to the top of the Main Window and select **VIEW→ SETTINGS** from the menu bar.

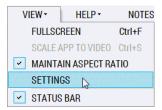

The Vehicle Viewer Live Settings screen displays.

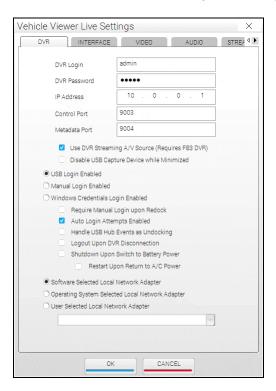

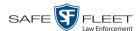

## 2 Click the INTERFACE tab.

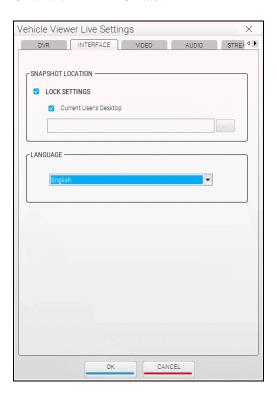

The components on this tab are described in the following table.

| INTERFACE Tab          |                                                                                                    |
|------------------------|----------------------------------------------------------------------------------------------------|
| SNAPSHOT LOCATION      |                                                                                                    |
| Component              | Description                                                                                                    |
| LOCK SETTINGS          | A checkbox used to indicate whether the settings on the SNAPSHOT LOCATION section of the INTERFACE tab are locked down to all users except the System Administrator. When this checkbox is <i>selected</i> , these settings can only be configured by a System Administrator. This forces all Vehicle Viewer Live users to use the same snapshot location. When this checkbox is <i>deselected</i> , these settings may be modified by any Vehicle Viewer Live user. |
| Current User's Desktop | A checkbox that, when selected, will cause the system to place all video snapshots in a folder on the current user's desktop.                                                                                                    |
| LANGUAGE               |                                                                                                    |
| English ▼              | A drop-down list used to select the language in which the Vehicle Viewer Live screen elements will display.                                                                                                    |

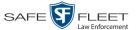

- **3** If the LOCK SETTINGS checkbox is currently selected, deselect it. Otherwise proceed to the next step.
- **4** To save snapshot files on the current user's desktop, make sure the *Current User's Desktop* checkbox is selected. Next, skip to step 11.
  - -OR-
- To save snapshot files in another location, deselect the *Current User's Desktop* checkbox, then click the ellipsis button. The Browse for Folder popup displays.

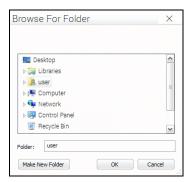

- 5 Navigate to the disk drive location where you wish to save snapshot files.
- **6** If you already have a folder in which to place your snapshot files, skip to step 9. Otherwise proceed to the next step.
- 7 Click the Make New Folder button.
- **8** Enter the new folder name in the field provided, such as "Snapshot Files."
- **9** Click on the new folder\* to highlight it.
- 10 Click OK.
- 11 If you want all Vehicle Viewer Live users to store snapshot files in the location you just selected, select the LOCK SETTINGS checkbox in the SNAPSHOT LOCATION section. Otherwise proceed to the next step.
- 12 Click OK.

<sup>\*</sup> Make sure that the folder is accessible to **all** system users, otherwise you may prevent other users from saving snapshots to this folder.

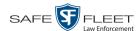

# **Changing the Application's Language**

This section describes how to change the language in which the application elements (menu options, field names, etc.) will display.

1 Go to the top of the Main Window and select **VIEW→ SETTINGS** from the menu bar.

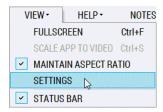

The Vehicle Viewer Live Settings screen displays.

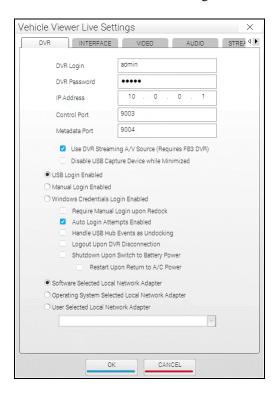

2 Click the **INTERFACE** tab.

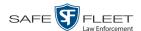

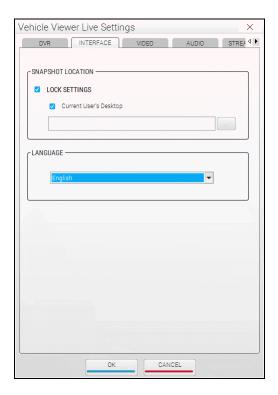

The components on this tab are described in the table on page 22.

- **3** Go to the LANGUAGE box and select the desired language from the drop-down list provided.
- 4 Click OK.

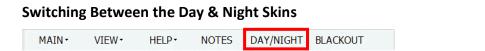

A *skin* is a user interface that determines the look and feel of an application. Vehicle Viewer Live uses two skins: a *day* version and a *night* version. The *day* skin is meant to be used during the daytime or when high light situations are acceptable. The *night* skin is meant to be used during the nighttime when high light situations are undesirable.

To toggle between the day and night skins, go to the top of the Main Window and click **DAY/NIGHT**. The opposite skin will automatically display.

(Continued)

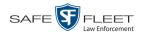

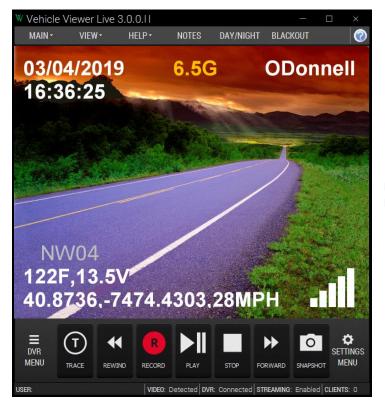

Main Window with Night Skin selected

## **Turning Blackout Mode On/Off**

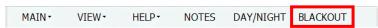

If you are in a "lights out" situation, you can temporarily black out your screen display, as described below.

## To **enter** *blackout* mode:

Go to the top of the Main Menu and select **BLACKOUT** from the menu bar.

-OR-

Press F12.

## To exit blackout mode:

Press F12.

-OR-

Press Esc.

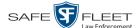

## **Turning Fullscreen Mode On/Off**

Fullscreen mode is a video display mode where the video image takes up the entire screen. While in fullscreen mode, no menus, buttons, or other controls display.

### To **enter** *fullscreen* mode:

Double-click on the video image.

OR –
 Go to the top of the Main Window and select VIEW→ FULLSCREEN from the

Go to the top of the Main Window and select VIEW→ FULLSCREEN from the menu bar.

-OR-

Press Ctrl + F.

# To exit fullscreen mode:

Double-click on the video image.

-OR-

Press Esc.

-OR-

Press Ctrl + F.

## Scaling the Application to Your Video

This section describes how to adjust the application's size to fit the dimensions of your video.

Go to the Main Window and select **VIEW SCALE APP TO VIDEO** from the menu bar.

-OR-

Press Ctrl + S.

# **Changing the Video Settings**

This section describes how to change those settings that affect the quality of the video playback in Vehicle Viewer Live.

For specific instructions, see:

- ☐ Changing the Video Quality Settings, next page
- ☐ Changing the Video Trim Settings, page 30.

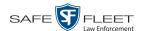

# **Changing the Video Quality Settings**

This section describes how to adjust the settings that affect the video playback quality in Vehicle Viewer Live.

1 Go to the top of the Main Window and select **VIEW→ SETTINGS** from the menu bar.

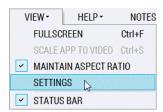

The Vehicle Viewer Live Settings screen displays.

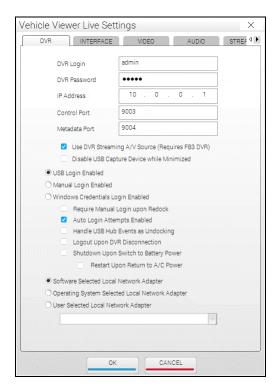

2 Click the **VIDEO** tab.

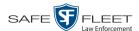

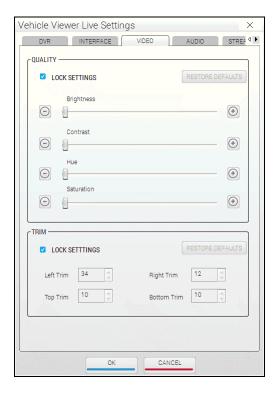

The QUALITY fields are described below.

| VIDEO Tab        |                                                                                                    |
|------------------|----------------------------------------------------------------------------------------------------|
| QUALITY          |                                                                                                    |
| Component        | Description                                                                                                    |
| LOCK SETTINGS    | A checkbox used to indicate whether the settings on the QUALITY section of the VIDEO tab are locked down to all users except System Administrators. When this checkbox is selected, these settings can only be configured by a System Administrator. This forces all Vehicle Viewer Live users to use the same quality settings. When this checkbox is deselected, these settings may be modified by any Vehicle Viewer Live user. |
| RESTORE DEFAULTS | A button used to return all the video quality settings to their factory defaults.                                                                                                    |
| Brightness       | A control bar used to manually adjust the brightness setting for Vehicle Viewer Live.                                                                                                    |
| Contrast         | A control bar used to manually adjust the contrast setting for Vehicle Viewer Live.                                                                                                    |
| Hue              | A control bar used to manually adjust the hue setting for Vehicle Viewer Live.                                                                                                    |
| Saturation       | A control bar used to manually adjust the saturation setting for Vehicle Viewer Live.                                                                                                    |

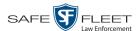

- **3** If the LOCK SETTINGS checkbox in the QUALITY section is selected, deselect it. Otherwise proceed to the next step.
- **4** If you wish to restore the quality settings to their original factory defaults, proceed to the next step. Otherwise skip to step 6.
- **5** Click the RESTORE DEFAULTS button. Next, skip to step 7.
- **6** Using the slide bars or +/- buttons provided, adjust the video brightness, contrast, hue, and/or saturation. As you do so, the system will immediately apply the changes to the image in your display window. Once you achieve the desired result, proceed to the next step.
- 7 If you want all Vehicle Viewer users to use the quality settings you just selected, select the LOCK SETTINGS checkbox in the QUALITY section. Otherwise proceed to the next step.
- 8 Click OK.

#### **Changing the Video Trim Settings**

This section describes how to adjust the black bars that appear on the top, bottom, left, and right of a video image, referred to as "trim."

**1** Go to the top of the Main Window and click **VIEW**.

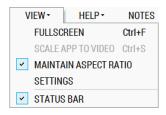

If there is a checkmark next to **MAINTAIN ASPECT RATIO** (as pictured above), click on it to deselect it. Proceed to step 2.

-OR-

If there is *not* a checkmark next to **MAINTAIN ASPECT RATIO**, click **SETTINGS**. Skip to step 3.

2 Select VIEW→ SETTINGS from the menu bar.

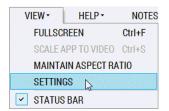

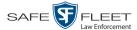

The Vehicle Viewer Settings screen displays.

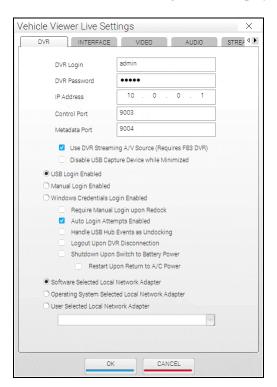

3 Click the **VIDEO** tab.

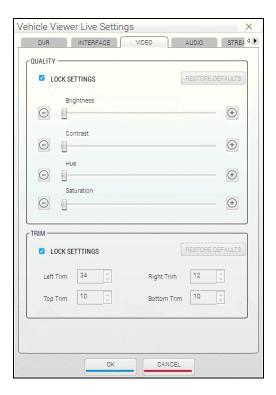

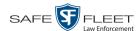

The TRIM fields are described below.

| VIDEO Tab        |                                                                                                    |  |
|------------------|----------------------------------------------------------------------------------------------------|--|
|                  | TRIM                                                                                                    |  |
| Component        | Description                                                                                                    |  |
| LOCK SETTINGS    | A checkbox used to indicate whether the settings on the TRIM section of the VIDEO tab are locked down to all users except System Administrators. When this checkbox is <i>selected</i> , these settings can only be configured by a System Administrator. This forces all Vehicle Viewer Live users to use the same trim settings. When this checkbox is <i>deselected</i> , these settings may be modified by any Vehicle Viewer Live user. |  |
| RESTORE DEFAULTS | A button used to return all the trim settings to their factory defaults.                                                                                                    |  |
| Left Trim        | A control used to remove the black bar located on the left of the video screen.                                                                                                    |  |
| Right Trim       | A control used to remove the black bar located on the right of the video screen.                                                                                                    |  |
| Top Trim         | A control used to remove the black bar located on the top of the video screen.                                                                                                    |  |
| Bottom Trim      | A control used to remove the black bar located on the bottom of the video screen.                                                                                                    |  |

- **4** If the LOCK SETTINGS checkbox in the TRIM section is selected, deselect it. Otherwise proceed to the next step.
- **5** To restore the trim settings to their original factory defaults, click the RESTORE DEFAULTS button.
  - -OR-

To manually adjust the trim settings, use the arrow icons provided to increase or decrease the desired settings. As you do so, the system will immediately apply the changes to the image in your display window. Once you achieve the desired result, proceed to the next step.

- **6** If you want **all** Vehicle Viewer users to use the trim settings you just selected, select the LOCK SETTINGS checkbox in the TRIM section. Otherwise proceed to the next step.
- 7 Click OK.

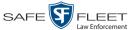

# **Changing the Audio Settings**

This section describes how to change those settings that affect the quality of the audio playback in Vehicle Viewer Live.

For specific instructions, see:

- ☐ Changing the Volume Settings Applied after Redocking, below
- ☐ Changing the Volume Settings Applied at System Startup, page 35.

# **Changing the Volume Settings Applied after Redocking**

This section describes how to change those settings that determine how the video playback volume will be set after you redock your laptop. This procedure only applies to those users who have a laptop docking station in their vehicle.

1 Go to the top of the Main Window and select VIEW→ SETTINGS from the menu bar.

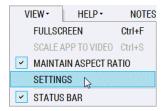

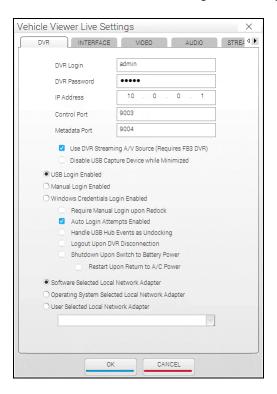

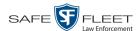

## 2 Click the AUDIO tab.

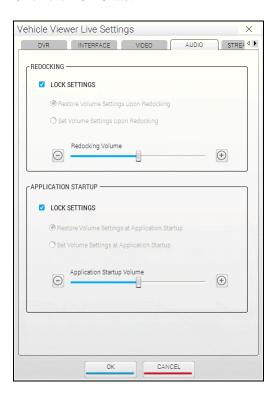

The REDOCKING fields are described below.

| AUDIO Tab                                 |                                                                                                    |  |
|-------------------------------------------|----------------------------------------------------------------------------------------------------|--|
| REDOCKING                                 |                                                                                                    |  |
| Component                                 | Description                                                                                                    |  |
| LOCK SETTINGS                             | A checkbox used to indicate whether the settings in the REDOCKING section of the AUDIO tab are locked down to all users except System Administrators. When this checkbox is <i>selected</i> , these settings can only be configured by a System Administrator. This forces all Vehicle Viewer Live users to use the same redocking settings. When this checkbox is <i>deselected</i> , these settings may be modified by any Vehicle Viewer Live user. |  |
| Restore Volume Settings<br>Upon Redocking | If this radio button is selected, then whenever you redock your laptop, the system will automatically restore the video playback volume to the level it was set to at the time of your last undocking.                                                                                                    |  |
| Set Volume Settings<br>Upon Redocking     | If this radio button is selected, then whenever you redock your laptop, the system will set the video playback volume to the current <i>Redocking Volume</i> setting (see next page).                                                                                                    |  |

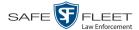

| AUDIO Tab (cont'd) |                                                                                                    |  |
|--------------------|----------------------------------------------------------------------------------------------------|--|
| REDOCKING (cont'd) |                                                                                                    |  |
| Component          | Description                                                                                                    |  |
| Redocking Volume   | A control used to select the volume that the system will automatically revert to whenever you redock your laptop. Used in conjunction with the <i>Set Volume Settings Upon Redocking</i> radio button. |  |

- **3** If the LOCK SETTINGS checkbox in the REDOCKING section is selected, deselect it. Otherwise proceed to the next step.
- **4** If you want the system to automatically restore the video playback volume to the level it was set to at the time of your last undocking, select the *Restore Volume Settings Upon Redocking* radio button. Next, skip to step 6.

-OR-

If you want the system to automatically set the video playback volume to the current *Redocking Volume* setting each time you redock your laptop, select the *Set Volume Settings Upon Redocking* radio button.

- 5 Using the *Redocking Volume* slide bar or +/- icons, select the volume that you want the system to revert to whenever you redock your laptop.
- **6** If you want **all** Vehicle Viewer Live users to use the redocking audio settings you just selected, select the LOCK SETTINGS checkbox in the REDOCKING section. Otherwise proceed to the next step.
- 7 Click **OK**.

### Changing the Volume Settings Applied at System Startup

This section describes how to change those settings that determine how the video playback volume will be set at system start-up.

1 Go to the top of the Main Window and select **VIEW→ SETTINGS** from the menu bar.

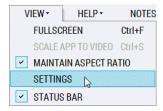

The Vehicle Viewer Live Settings screen displays.

(Continued)

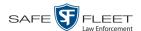

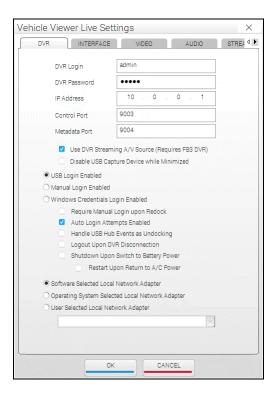

## 2 Click the AUDIO tab.

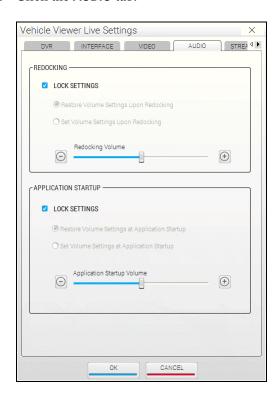

The APPLICATION STARTUP fields are described in the following table.

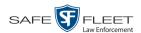

| AUDIO Tab                                      |                                                                                                    |  |
|------------------------------------------------|----------------------------------------------------------------------------------------------------|--|
| APPLICATION STARTUP                            |                                                                                                    |  |
| LOCK SETTINGS                                  | A checkbox used to indicate whether the settings on the APPLICATION STARTUP section of the AUDIO tab are locked down to all users except System Administrators. When this checkbox is <i>selected</i> , these settings can only be configured by a System Administrator. This forces all Vehicle Viewer Live users to use the same application startup redocking settings. When this checkbox is <i>deselected</i> , these settings may be modified by any Vehicle Viewer Live user. |  |
| Restore Volume Settings at Application Startup | If this radio button is selected, then whenever you login to Vehicle Viewer Live, the system will automatically restore the video playback volume to the level it was set to the last time the application was manually shut down.                                                                                                    |  |
| Set Volume Settings at<br>Application Startup  | If this radio button is selected, then whenever you login to Vehicle Viewer Live, the system will set the video playback volume to the <i>Application Startup Volume</i> setting (see below) at application startup.                                                                                                    |  |
| Application Startup Volume                     | A control used to select the volume that the system will automatically revert to whenever you start the Vehicle Viewer Live application. Used in conjunction with the <i>Set Volume Settings at Application Startup</i> radio button.                                                                                                    |  |

- **3** If the LOCK SETTINGS checkbox in the APPLICATION STARTUP section is selected, deselect it. Otherwise proceed to the next step.
- **4** If you want the system to automatically restore the video playback volume to the level it was set to the last time the application was shut down, select the *Restore Volume Settings at Application Startup* radio button. Next, skip to step 6.
  - OR –

If you want the system to automatically set the video playback volume to the current *Application Startup Volume* setting each time you login to Vehicle Viewer Live, select the *Set Volume Settings at Application Startup* radio button.

- 5 Using the *Application Startup Volume* slide bar or +/- icons, select the volume that you want the system to revert to whenever you login to the application.
- **6** If you want **all** Vehicle Viewer Live users to use the application startup audio settings you just selected, select the LOCK SETTINGS checkbox in the APPLICATION STARTUP section. Otherwise proceed to step 7.
- 7 Click OK.

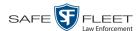

# **Changing the Streaming Settings**

### Patro Scout

This section describes how to change those settings that affect how the application will stream live video and audio feeds to RTSP proxy servers or clients. This section applies to PatrolScout users only.

For specific instructions, see:

- ☐ Turning Streaming On/Off, below
- ☐ Changing the RTSP Streaming Settings, page 42
- ☐ Changing the Client Streaming Settings, page 44

## **Turning Streaming On/Off**

#### Patro Scout

This section describes how to enable (turn on) or disable (turn off) the live streaming feature.

**1** Go to the top of the page and select  $VIEW \rightarrow SETTINGS$  from the menubar.

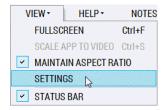

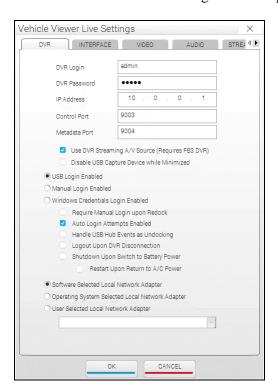

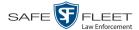

- **2** Click the right arrow icon in the upper right corner of the screen until the STREAMING tab is visible.
  - 3 Click the **STREAMING** tab.

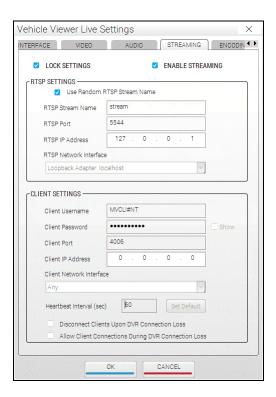

The components on this tab are described below.

| STREAMING Tab    |                                                                                                    |  |
|------------------|----------------------------------------------------------------------------------------------------|--|
| Component        | Description                                                                                                    |  |
| LOCK SETTINGS    | A checkbox used to indicate whether the settings on the STREAMING tab are locked down to all users except for System Administrators. When this checkbox is <i>selected</i> , the settings on the STREAMING tab can only be configured by a System Administrator. This forces all Vehicle Viewer Live users to use the same streaming settings. When this checkbox is <i>deselected</i> , the settings on the STREAMING tab may be modified by any Vehicle Viewer Live user. |  |
| ENABLE STREAMING | A checkbox used to turn the streaming feature on (select checkbox) or off (deselect checkbox).                                                                                                    |  |

(Continued)

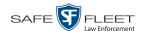

|                                | STREAMING Tab (cont'd)                                                                                                    |
|--------------------------------|----------------------------------------------------------------------------------------------------|
|                                | RTSP SETTINGS                                                                                                    |
| Component                      | Description                                                                                                    |
| Use Random RTSP Stream<br>Name | If this checkbox is selected, the system will override the value in the <i>RTSP Stream Name</i> field with a random value, thus increasing security.                                                                                                    |
| RTSP Stream Name               | The Stream Name portion of the RTSP URL.                                                                                                    |
| RTSP Port                      | The TCP port number used in the RTSP URL. The default RTSP port number used for streaming video and audio content is <b>5544</b> , but any available port number can be used as long as it is open for clients outside the firewall.                                               |
| RTSP IP Address                | The IP address used in the RTSP URL. This is the address associated with the selected <i>RTSP Network Interface</i> name below. <i>Display-only field</i> .                                                                                                    |
| RTSP Network Interface         | The name of the network interface adapter. Unless otherwise instructed, select <b>Loopback Adapter: localhost</b> from the drop-down list. Once you do so, the associated IP address will display in the <i>RTSP IP Address</i> field above.                                       |
|                                | CLIENT SETTINGS                                                                                                    |
| Client Username                | The User ID used to connect Vehicle Viewer Live to streaming API clients. <i>Unless otherwise instructed, leave this field set to the default value.</i>                                                                                                    |
| Client Password                | The password associated with the <i>Client Username</i> above. For security reasons, this password will not display onscreen unless you check the <i>Show</i> checkbox to the right of this field. <i>Unless otherwise instructed, leave this field set to the default value</i> . |
| Client Port                    | The client port number that Vehicle Viewer Live Streaming API clients will use to connect to the Vehicle Viewer Live application. <i>Unless otherwise instructed, leave this field set to the default value</i> .                                                                  |
| Client IP Address              | The IP address associated with the selected <i>Client Network Interface</i> name below. <i>Display-only field</i> .                                                                                                    |
| Client Network Interface       | The name of the network interface adapter that Vehicle Viewer Live Streaming API clients will use to connect to the Vehicle Viewer Live application. The name of the network interface adapter that Vehicle Viewer Live Streaming (Continued)                                      |

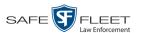

| STREAMING Tab (cont'd)                              |                                                                                                    |  |  |
|-----------------------------------------------------|----------------------------------------------------------------------------------------------------|--|--|
| CI                                                  | CLIENT SETTINGS (cont'd)                                                                                                    |  |  |
| Client Network Interface (cont'd)                   | API clients will use to connect to the Vehicle Viewer Live application. Once you select a value from the drop-down list, the associated IP address will display in the <i>Client IP Address</i> field on the previous page.  Note: If you select the Any option, Vehicle Viewer Live Streaming API clients will connect to the Vehicle Viewer Live application via any IP routable method available.                                                                                                    |  |  |
| Heartbeat Interval (sec)                            | The interval at which a heartbeat signal will be sent between the Vehicle Viewer Live application and any connected Streaming API clients. The smaller the value, the sooner network disconnections will be detected and the less time a network will have to heal itself. Default is 60 seconds. Warning: If you set the Heartbeat Interval to zero (0), it will disable the heartbeat functionality (not recommended).                                                                                    |  |  |
| Set Default                                         | A button used to reset the <i>Heartbeat Interval (sec)</i> field to its default setting of 60 seconds.                                                                                                    |  |  |
| Disconnect Clients Upon<br>DVR Connection Loss      | If this checkbox is selected, Vehicle Viewer Live will automatically disconnect any connected streaming API clients after the DVR has lost its network connection. Do not change this setting unless instructed to do so by a Mobile-Vision Support professional.                                                                                                    |  |  |
| Allow Client Connections During DVR Connection Loss | By default, when the Vehicle Viewer Live network connection to the DVR is lost, streaming API clients will also be disconnected and remain disconnected until the DVR's network connection is reestablished. If you prefer that Streaming API clients remain connected during such an event (e.g., so that they can take appropriate action in response to the connection loss event), select this checkbox. Do not change this setting unless instructed to do so by a Mobile-Vision Support professional. |  |  |

**4** If the LOCK SETTINGS checkbox is selected, deselect it. Otherwise proceed to the next step.

(Continued)

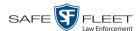

**5** To turn the streaming feature *on*, select the ENABLE STREAMING checkbox in the upper right corner of the STREAMING tab.

– OR –

To turn the streaming feature *off*, deselect the ENABLE STREAMING checkbox in the upper right corner of the STREAMING tab.

- **6** If you want **all** Vehicle Viewer Live users to use the streaming settings you just selected, select the LOCK SETTINGS checkbox. Otherwise proceed to the next step.
- 7 Click OK.

## **Changing the RTSP Streaming Settings**

### Patro Scout

This section describes how to set the RTSP connection and URL settings, which the RTSP proxy servers or clients will use to receive the streaming video and audio. The format for the RTSP URL is as follows:

RTSP://<IP Address>:<Port>/<Stream Name>

Example: RTSP://166.201.101.178:5544/stream

Authorized third-party applications that are integrated with the Mobile-Vision Vehicle Viewer Streaming API are able to query the RTSP URL and associated stream name.

1 Go to the top of the page and select **VIEW→ SETTINGS** from the menubar.

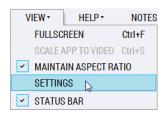

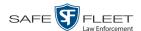

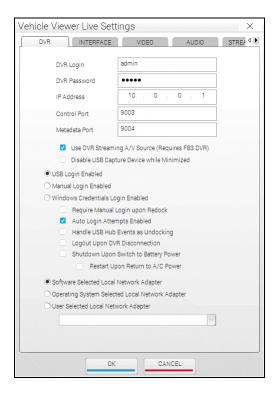

- **2** Click the right arrow icon in the upper right corner of the screen until the STREAMING tab is visible.
  - 3 Click the **STREAMING** tab.

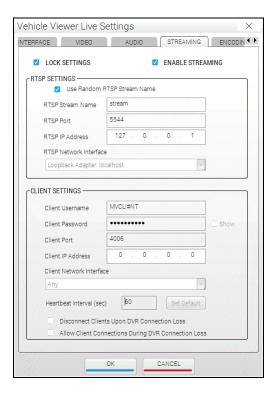

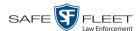

For a detailed description of the RTSP Streaming fields, see the table on page 40.

- **4** Make sure the ENABLE STREAMING checkbox is selected.
- **5** If the LOCK SETTINGS checkbox is selected, deselect it. Otherwise proceed to the next step.
- **6** Go to the RTSP SETTINGS section of the STREAMING tab and enter/select your changes in the appropriate fields. For a detailed description of the RTSP settings, see the table on page 40.
- 7 If you want all Vehicle Viewer Live users to use the streaming settings you just selected, select the LOCK SETTINGS checkbox at the top of the STREAMING tab. Otherwise proceed to the next step.
- 8 Click OK.

## **Changing the Client Streaming Settings**

#### Patro Scout

This section describes how to change the RTSP proxy server or client connection settings. Specifically, the Mobile-Vision Vehicle Viewer Streaming API uses these settings to allow third-party proxy servers/clients to connect to the Vehicle Viewer Live application and receive a live RTSP stream. By default, the maximum number of streaming clients is 1. In most deployments, a single RTSP proxy server will be used for receiving the stream and then redistributing the stream to other clients. This reduces the bandwidth requirements on the Vehicle Viewer Live application.

1 Go to the top of the page and select **VIEW**→ **SETTINGS** from the menubar.

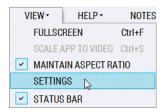

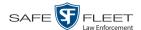

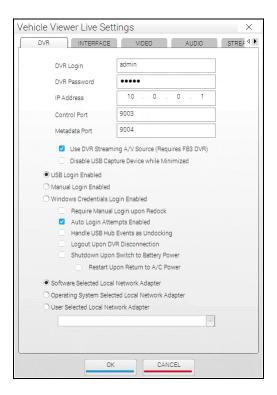

- **2** Click the right arrow icon in the upper right corner of the screen until the STREAMING tab is visible.
  - 3 Click the **STREAMING** tab.

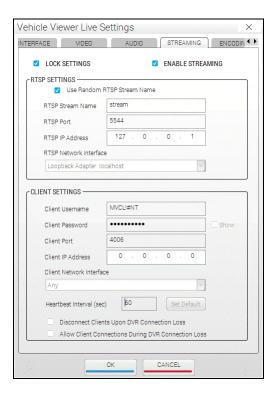

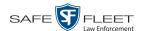

For a detailed description of the Client Streaming fields, see page 40.

- **4** Make sure the ENABLE STREAMING checkbox is selected.
- **5** If the LOCK SETTINGS checkbox is selected, deselect it. Otherwise proceed to the next step.
- **6** Go to the bottom of the STREAMING tab and enter/select your changes in the appropriate fields. For a detailed description of the Client settings, see the table on page 40.
- 7 If you want all Vehicle Viewer Live users to use the streaming settings you just selected, select the LOCK SETTINGS checkbox at the top of the STREAMING tab. Otherwise proceed to the next step.
- 8 Click OK.

# **Changing the Encoding Settings**

#### Patro Scout

This section describes how to select the video encoding settings required for live streaming from the Vehicle Viewer Live application to API clients. This section applies to PatrolScout users only.

For specific instructions, see:

- ☐ Resetting the Video Encoding Setting, below
- ☐ Changing the Video Encoding Setting, page 48.

### **Resetting the Video Encoding Setting**

#### Patro Scout

This section describes how to return the *Video Encoding Profile* field to its factory default of **512** kps (kilobits per second) and **15** fps (frames per second).

**1** Go to the top of the page and select **VIEW→ SETTINGS** from the menubar.

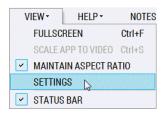

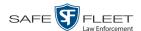

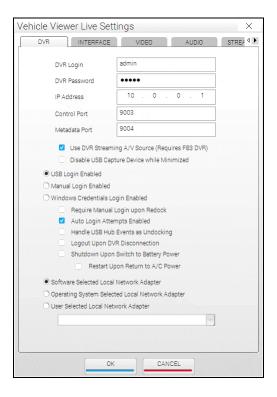

- **2** Click the right arrow icon in the upper right corner of the screen until the ENCODING tab is visible.
  - 3 Click the **ENCODING** tab.

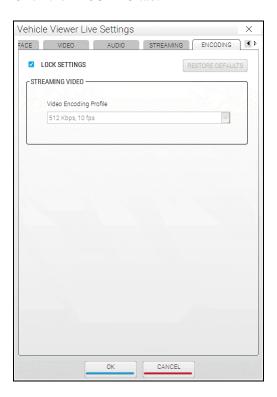

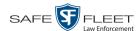

The components on the **ENCODING** tab are described below.

|                        | ENCODING Tab                                                                                                    |
|------------------------|----------------------------------------------------------------------------------------------------|
| Component              | Description                                                                                                    |
| LOCK SETTINGS          | A checkbox used to indicate whether the settings on the ENCODING tab are locked down to all users except for System Administrators. When this checkbox is <i>selected</i> , the settings on the ENCODING tab can only be configured by a System Administrator. This forces all Vehicle Viewer Live users to use the same encoding settings. When this checkbox is <i>deselected</i> , the settings on the ENCODING tab may be modified by any Vehicle Viewer Live user. |
| RESTORE DEFAULTS       | A button used to return the value of the <i>Video Encoding Profile</i> field to its factory default.                                                                                                    |
| STREAMING VIDEO        |                                                                                                    |
| Video Encoding Profile | The bit and frame rate of the streaming video. The bit rate is in <i>kilobits per second</i> and the frame rate is in <i>frames per second</i> . The default value for this field is <b>512 kps/15 fps</b> . <i>Select this value from the drop-down list provided</i> .                                                                                                    |

- **4** If the LOCK SETTINGS checkbox is selected, deselect it. Otherwise proceed to the next step.
- 5 Click the RESTORE DEFAULTS button.
- **6** If you want **all** Vehicle Viewer Live users to use this *Video Encoding Profile* setting, select the LOCK SETTINGS checkbox. Otherwise proceed to the next step.
- 7 Click OK.

## **Changing the Video Encoding Setting**

#### Patro Scout

This section describes how to change the value of the *Video Encoding Profile* field, which determines the bit and frame rate of the streaming video.

**1** Go to the top of the page and select **VIEW→ SETTINGS** from the menubar.

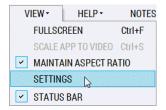

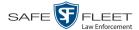

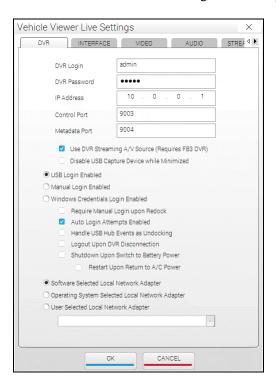

- **2** Click the right arrow icon in the upper right corner of the screen until the ENCODING tab is visible.
  - 3 Click the **ENCODING** tab.

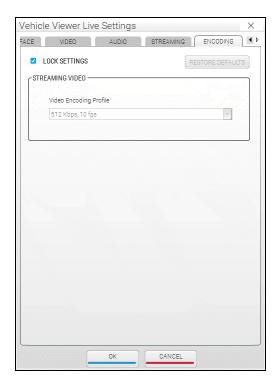

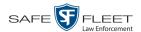

Video Encoding Profile 512 Kbps, 10 fps 128 Kbps, 5 fps 256 Kbps, 10 fps 256 Kbps, 15 fps 512 Kbps, 5 fps 512 Kbps, 10 fps 512 Kbps, 15 fps **4** If the LOCK SETTINGS checkbox is selected, deselect it. Otherwise proceed to the next step.

- **5** Go to the *Video Encoding Profile* field at the top of the ENCODING tab and select a new value from the drop-down list.
- **6** If you want **all** VVL users to use the *Video Encoding Profile* setting you just selected, select the LOCK SETTINGS checkbox (see LOCK SETTINGS description on page 48). Otherwise proceed to the next step.
- 7 Click OK.

# **Contact Information**

**Phone**: 1-800-336-8475

**Email**: <u>servicedepartment.mvi@safefleet.net</u>

**Address**: Safe Fleet Mobile-Vision

400 Commons Way, Suite F Rockaway, NJ 07866

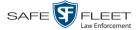

## Index

# Α A/C power, 20 Advance Frame-by-frame, 11 to Application Settings screen, 14 to Trace Point in video, 11 Allow client connections during DVR connection loss, 41 Application Exiting, 13 Language, changing, 24 Resizing to video dimensions, 14, 27 Settings, viewing/changing, 14, 17 Version number, 16 Version number, displaying, 14 Aspect ratio, maintaining, 14 Attach user metadata to videos, 13 Audio Playback settings, 33 - 35, 37 Volume, 33 - 35, 37 Auto login attempts enabled, 19 Battery power, DVR, 20 Bit rate, 48 Blackout mode, turning on/off, 26 Border, around video. See Trim settings for video Brightness setting for application, 29 for video playback, 12 C Change Audio playback settings, 33 - 35, 37 Brightness setting for application, 29 Brightness setting for video playback, 12 Client streaming settings, 40, 44 Contrast setting for application, 29 Disk location of Snapshot files, 21 DVR settings, 17 Hue setting for application, 29 Language, 24 RTSP streaming settings, 40, 42 Saturation setting for application, 29 Streaming settings, 38, 39, 48 User interface settings, 21

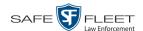

| Change (cont'd)                                       |
|-------------------------------------------------------|
| Video encoding settings, 46, 48                       |
| Video quality settings, 28                            |
| Video trim settings, 30                               |
| Volume for video playback, 12                         |
| Volume setting, 33 - 35, 37                           |
| Client                                                |
| IP Address, 40                                        |
| Password, 40                                          |
| Port, 40                                              |
| Streaming settings, 40, 44                            |
| Username, 40                                          |
| Clients, number of, 12                                |
| Connecting to the DVR, 13                             |
| Connection loss from DVR, 41                          |
| Connection status of DVR, 12                          |
| Contact information, 50                               |
| Contrast setting for application, 29                  |
| Control port, 18                                      |
| Customer Service, contacting, 50                      |
|                                                       |
| D                                                     |
| Default                                               |
| Encoding settings, 46, 48                             |
| Heartbeat interval seconds setting, 41                |
| Video settings, 29, 32                                |
| Diamond encoder, 18                                   |
| Disable USB device while main window is minimized, 19 |
| Disconnect                                            |
| Clients upon DVR connection loss, 41                  |
| Events, ramifications of, 19, 20                      |
| from the DVR, 13                                      |
| Display                                               |
| Status bar, 12                                        |
| UMD editor, 13                                        |
| Version number, 14                                    |
| Version number of application, 16                     |
| Video Playlist, 11                                    |
| DVR                                                   |
| Changing settings for, 17                             |
| Connecting to, 13                                     |
| Connection loss, 41                                   |
| Connection status, 12                                 |
| Disconnecting from, 13, 20                            |
| Ethernet setup, 18                                    |
| IP address, 18                                        |
| Logging out of manually, 13, 16                       |
| Login field, 18                                       |
| Login key, enabling use of, 19                        |

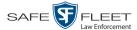

DVR (cont'd) Manually logging into, 13, 15 Password for, 18 Streaming source, 18 Switch to battery power, 20 Ε Enable streaming, 39 Encoder, diamond, 18 Encoding settings for video, 46, 48 Ethernet setup, DVR, 18 Exiting Vehicle Viewer Live, 13 F Fast Forward button, 11 Fast Rewind, 11 Frame rate, 48 Frame-by-frame Advance, 11 Rewind, 11 Frames per second, 48 Fullscreen mode, turning on/off, 14, 27 G GUI, changing, 21, 25 Н Handle USB hub events as undocking, 19 Heartbeat interval, 41 Help menu, 14 Hiding the status bar, 12, 14 Highlight next menu item, 11 Highlight previous menu item, 11 Hub disconnection events, 19 Hue setting for application, 29 ı In-car mic, turning on/off, 11 Inserting a Trace Point, 11 Installing Vehicle Viewer Live, 2 Interval, heartbeat, 41 IP address of client network interface, 40 of DVR, 18 of network adapter, 20 of RTSP network interface, 40

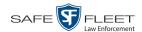

### Κ

Kilobits per second, 48

#### L

Language, selecting for application, 24
Linking user metadata to a video, 13
Live clients, number of, 12
Local network adapter, 20
Logging out of the DVR
Automatically upon disconnection from application, 20
Manually, 13, 16
Login
Attempts, by application after DVR disconnect, 19
Credentials, Windows, 19
DVR, 13, 15
Enabled for USB Login Key, 19
Field, 18
Manually after redocking, 19

#### M

Main menu, 13
Maintain aspect ratio, 14
Manual login enabled, 19
Manually logging into the DVR, 13, 15
Manually logging into Vehicle Viewer Live after redocking, 19
Masks, network, 20
Menu item
Highlighting next, 11
Highlighting previous, 11
Selecting, 11
Metadata
Attaching to a video, 13
Port, 18
Minimum system requirements, 1

#### Ν

NetMotion, 20
Network
Interface adapter, RTSP, 40
Masks, 20
Next menu item, highlighting, 11
Notating videos, 13, See UMD Editor, displaying Notes option, 13

### 0

Operating system, 20

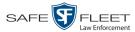

```
Ρ
Password
  Client, 40
  DVR, 18
PatrolScout
  Encoding settings, 46, 48
  Streaming feature, 1, 38 - 40, 42, 44
Pause function, 11
Picture quality, changing, 28
Ping, DVR, 20
Play/Pause button, 11
Playback quality, changing, 28
Port
  Client, 40
  Control, 18
  Metadata, 18
  RTSP, 40
Power loss, DVR, 20
Previous menu item, highlighting, 11
Q
Quality of video playback, 28
R
Record button, 11
Redocking, 19, 33, 34, 35
Require manual login upon redocking, 19
Reset
  Encoding default settings, 46, 48
  Heartbeat interval seconds setting, 41
  Video quality settings, 29
  Video trim settings, 32
  Volume setting at system startup, 37
Resize application to video dimensions, 14, 27
Restart application upon return to A/C power, 20
Restore
  Default settings, for video encoding, 46
  Default settings, for video quality, 29
  Default settings, for video trim, 32
  Heartbeat interval seconds setting, 41
  Volume setting at system startup, 37
Restore default settings for video encoding, 48
Rewind button, 11
RTSP
  IP Address, 40
  Network Interface, 40
  Port, 40
  Stream name, 40
```

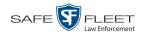

```
RTSP (cont'd)
  Streaming settings, 40, 42
  URL, 40
S
Saturation setting for application, 29
Scale application to video dimensions, 14, 27
Select
  Menu item, 11
  Video from Playlist, 11
Settings menu, 12
Shutdown upon switch to battery power, 20
Skins, switching between Night and Day versions, 25
Slow advance, 11
Slow rewind, 11
Snapshot
  File location, 21
  of video, capturing, 12, 21
Software selected local network adapter, 20
Startup volume, 35, 37
Status
  Bar, 12, 14
  DVR connection, 12
  Streaming, 12
  Video detection, 12
Stop
  Button, description of, 11
  Recording, 11
  Video playback session, 11
Streaming
  Client settings, changing, 40, 44
  RTSP settings, changing, 40, 42
  Source, 18
  Status, 12
  Turning on/off, 38, 39
  Video settings, changing, 48
Switch
  Between Day and Night skins, 25
  Streaming feature on/off, 38, 39
  to Blackout mode, 26
  to different camera, 11
  to Fullscreen mode, 14, 27
System requirements, 1
Т
Technical Support, 50
Toggle
  Between Blackout and Regular mode, 26
  Between cameras, 11
```

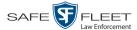

```
Toggle (cont'd)
  Between Day and Night skins, 25
  Between Fullscreen and Regular mode, 14, 27
  Streaming feature on/off, 38, 39
Trace Point, 11
Trim settings for video, 30
U
UMD Editor, displaying, 13
Undocking, 19
USB
  Device, disable while main window is minimized, 19
  Hub disconnection events, 19
  Login Enabled, 19
  Login Key, 15
  Port requirements for MDC, 1
Use random RTSP stream name, 40
User interface
  Description of, 10
  Settings, 21
User metadata, attaching to videos, 13
User selected local network adapter, 20
Username, client, 40
Version number, displaying, 14, 16
Video
  Bit rate, 48
  Default settings, 29, 32
  Detection status, 12
  Frame rate, 48
  Notations, 13
  Pause function, 11
  Quality settings, 28
  Snapshot, 12
  Tab, 29
  Trim settings, 30
  User metadata, 13
View menu, 14
Volume setting
  Applied after redocking, 33 - 35
  Applied at system startup, 35, 37
  for video playback, 12
W
```

Windows credentials login enabled, 19